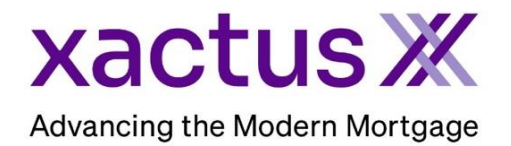

1. Start by logging into Xactus360 and from the home page, click Batch Submissions.

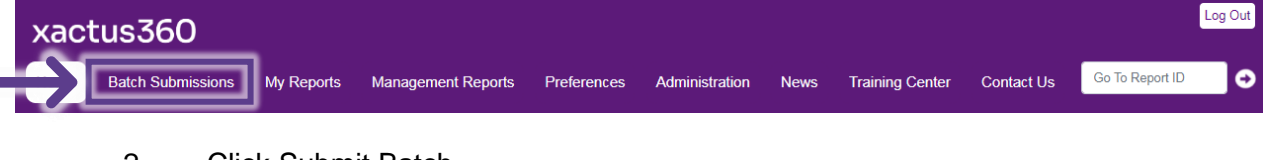

2. Click Submit Batch.

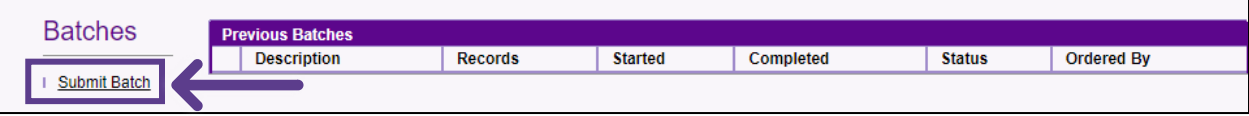

3. On this page, you will be presented with the format to submit the new batch. Click Download template and begin completing the information.

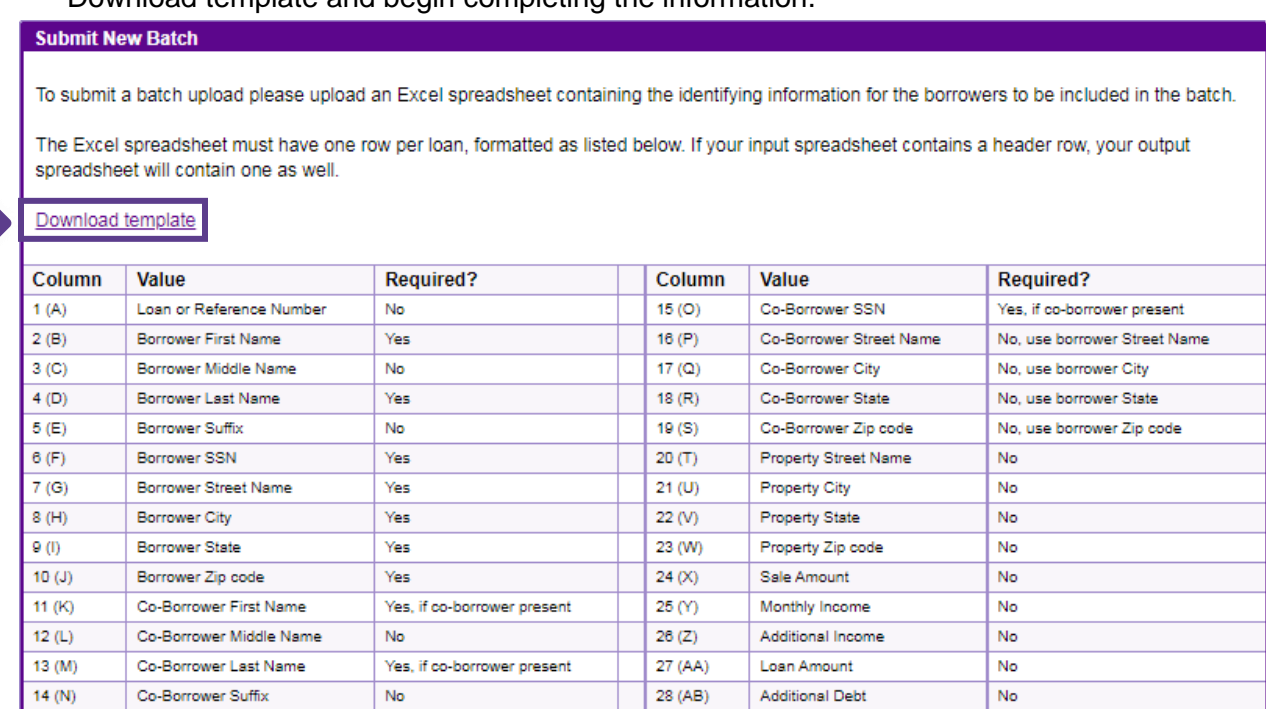

Below is a sample of what the excel sheet should look like. The excel sheet should be saved as an Excel Workbook.

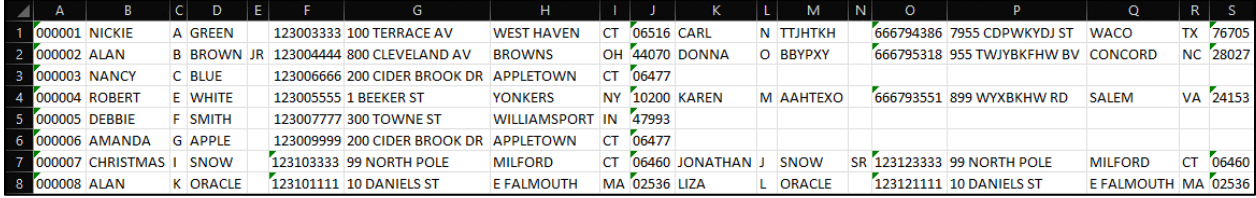

4. Ensure Credit Reports is toggled. Then, add a batch description and check the boxes next to the bureuas needed. If you want to provide any additional information, enter it in the Comment field. Verify the correct email address is listed. Then, click Choose file to upload the excel spreadsheet with the batch. When all is complete, click Continue.

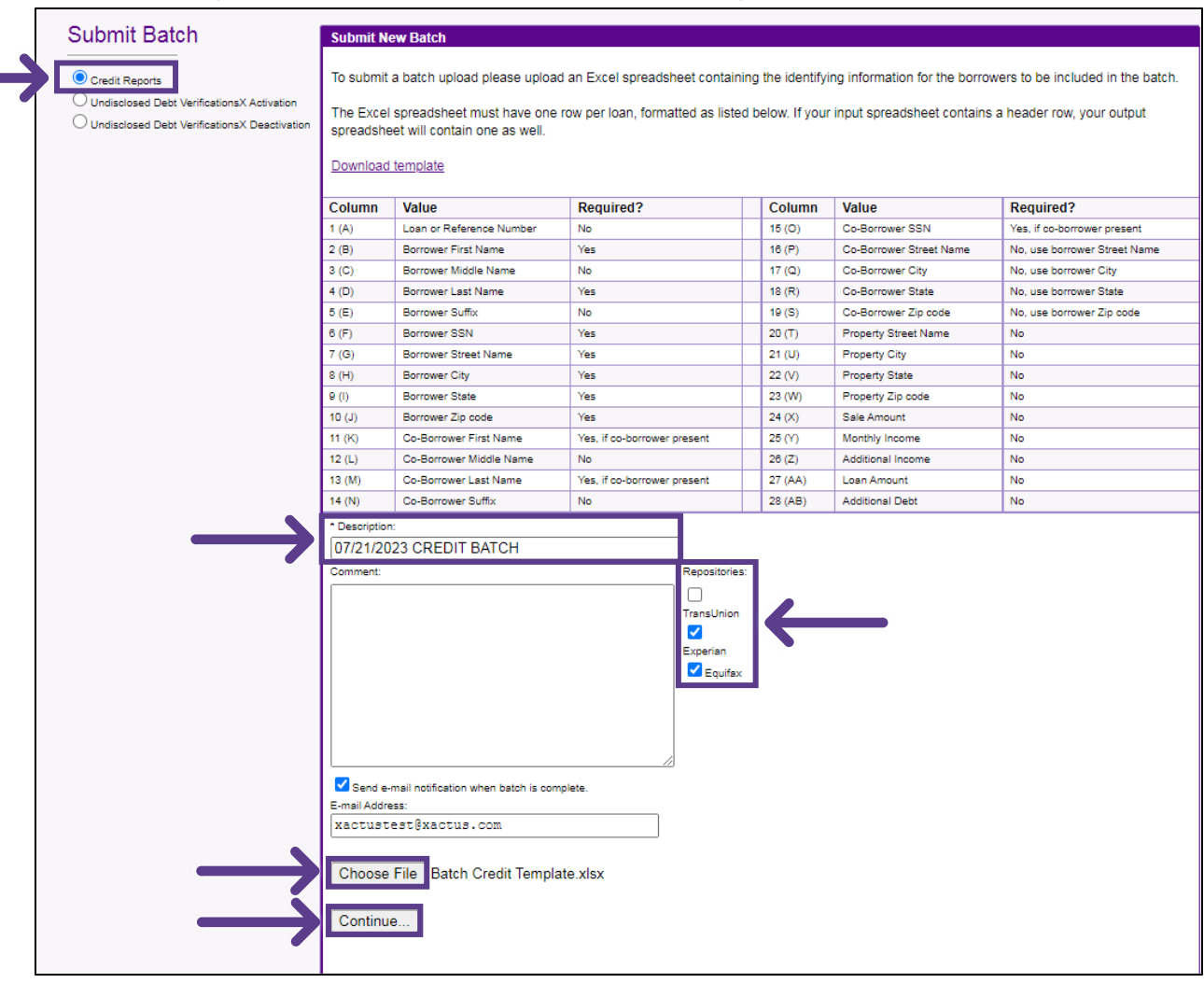

5. After clicking Continue, those who were identified in the batch upload will appear. Click Process to begin processing this batch request. If you wish to discard this batch, please click Cancel.

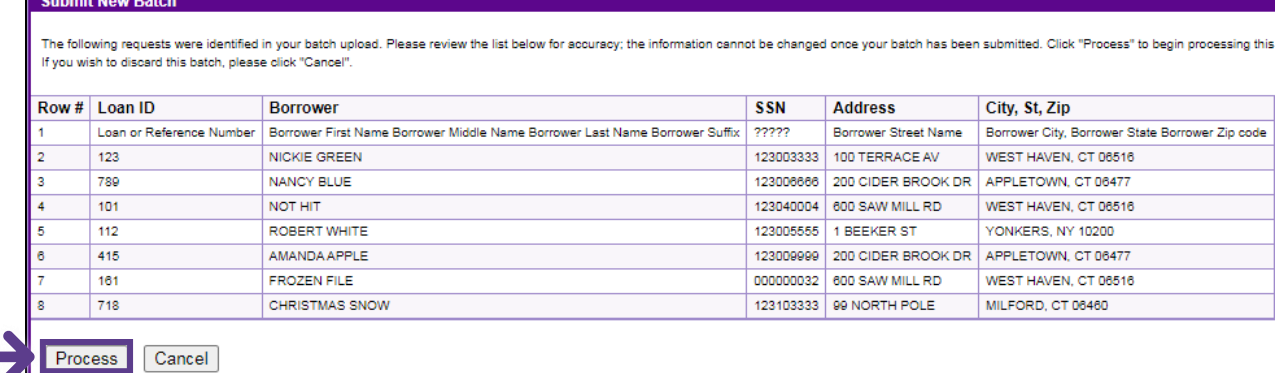

6. The next screen will display all batch details including the status.

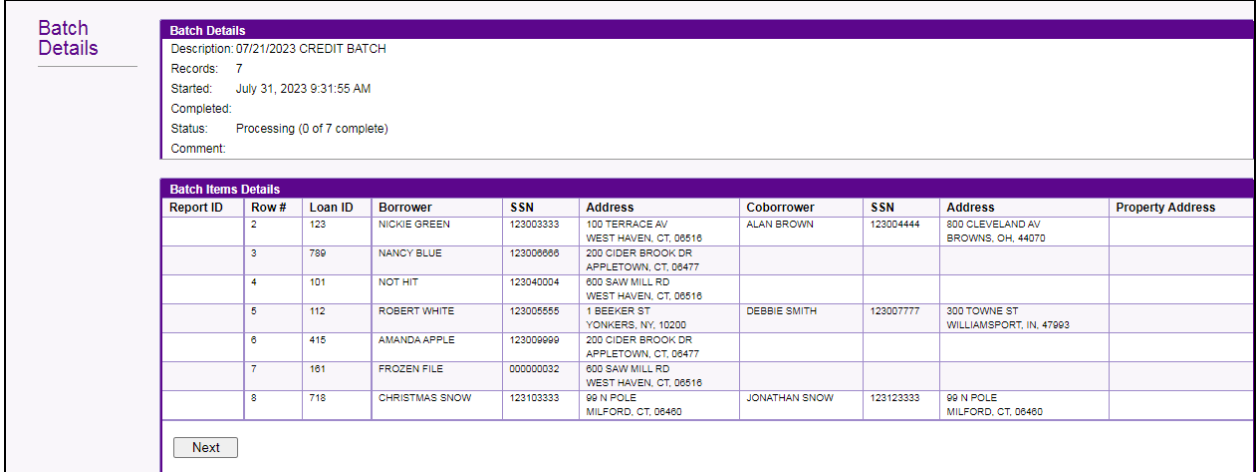

7. Once complete you will receive an email notification and can now access the files on Xactus360.

Dear Valued Customer:

Per your request, XACTUS is providing notification that the batch request "07/21/2023 CREDIT BATCH" has been completed.

Thank you for using XACTUS.

PLEASE LET US KNOW IF YOU HAVE ANY QUESTIONS OR CONCERNS AND WE WILL BE HAPPY TO HELP.